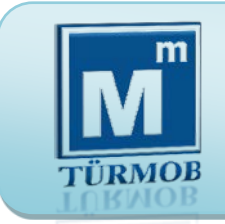

#### **Oda İşlem Rehberi**

Muhasebe Meslek Mensuplarımızda, etik öğrenme yönünde isteklilik yaratarak "Etik Eğitimi" ve Etik Davranış Gelişimini sağlamak üzere Birliğimiz tarafından "ETİK EĞİTİM" uygulaması başlatılmıştır. Odanız ile "Muhasebe Mesleği Etik Sözleşmesi" yapabilmek üzere TÜRMOB Etik Eğitim Uygulaması'na katılım için portala giriş yapabilirsiniz.

TÜRMOB Etik Eğitim Uygulaması teorik ve pratik eğitim süreçlerini içermektedir. Teorik eğitim süreci bu portal üzerinden uzaktan eğitim yöntemi ile pratik eğitim süreci ise odalarımızda yüz yüze eğitim yöntemi ile yürütülecektir.

1

**Teorik Eğitim Süreci :** Bu portaldaki kitap, sunu ve videolardan oluşan eğitim materyalleri ile yürütülecektir. Süreç eğitim kaydının yapılmasından sonra 2 hafta içerisinde en az 20 saatlik bir süreyi kapsamaktadır. Teorik eğitimin son aşamasında teorik eğitim bilgisinin sınanabileceği "Etik Bilgi Değerlendirme'si" portal üzerinden yapılacaktır.

**Pratik Eğitim Süreci :** Üyesi olduğunuz oda da Etik Vak'a uygulamaları ile sınıflarda yürütülecektir. 1 gün içerisinde 6 saatlik bir süreyi kapsayacak eğitime katılım için portaldan alınacak "Teorik Eğitim Tamamlama Belgesi"nin odaya verilmesi ve pratik eğitim programının odadan alınması gerekmektedir.

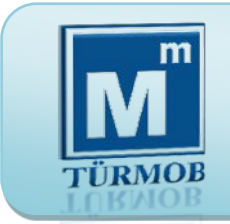

**Ödeme (** [http://ebirlik.turmob.org.tr](http://ebirlik.turmob.org.tr/) **on-line işlemler)**

Etik Eğitime başvuru bedeli 50 TL dir. Eğitim bedeli [http://ebirlik.turmob.org.tr](http://ebirlik.turmob.org.tr/) sitesinden Etik Eğitimi menüsünden yatırılabilir.

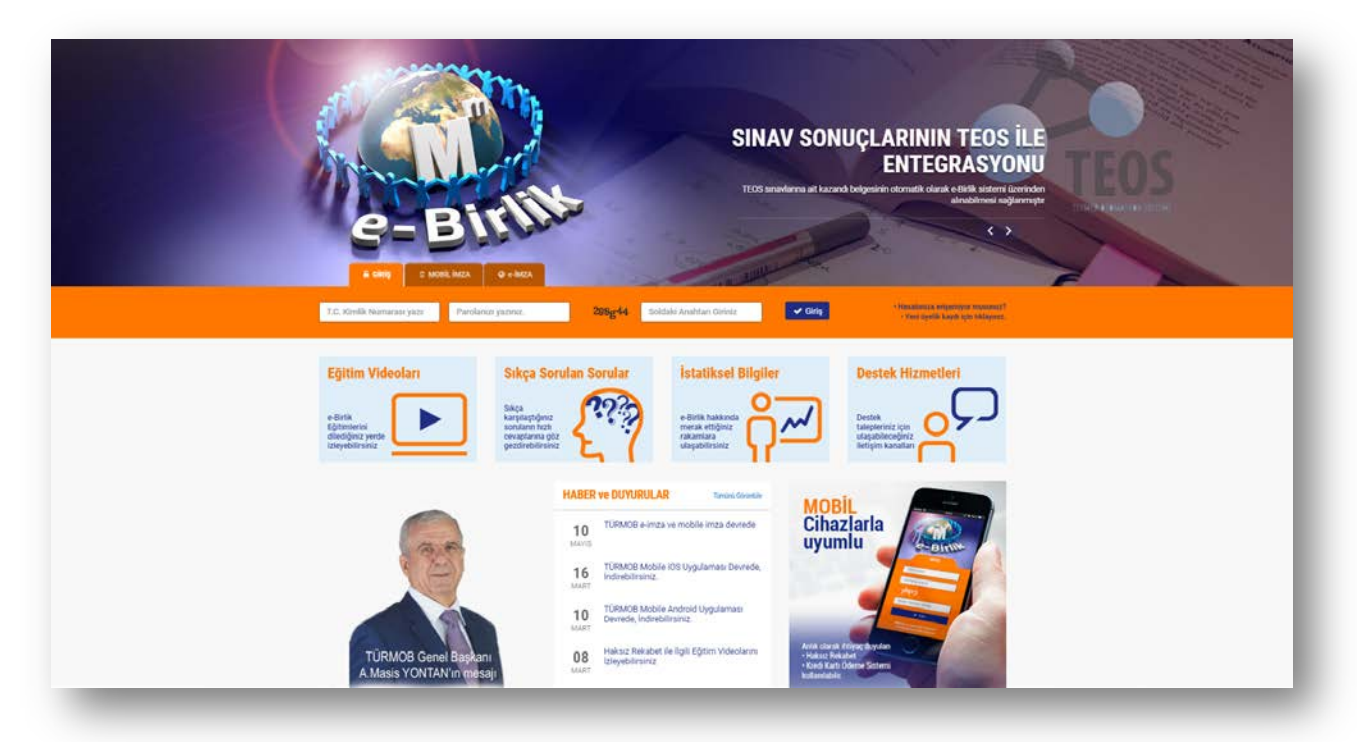

Etik Eğitim bedelini banka hesabına yatırmak isteyen meslek mensuplarımız ödemelerini

İş Bankası Küçükevler Şubesi

Şube Kodu : 4211Hesap No : 723472

IBAN : TR15 0006 4000 0014 2110 7234 72

nolu hesaba masrafsız olarak yapabileceklerdir. (Banka aracılığı ile yapılan ödemeler 1 iş günü sonra hesaba geçmektedir.)

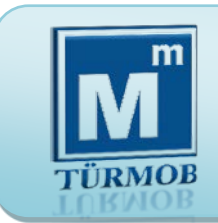

#### **Ödeme (**[http://ebirlik.turmob.org.tr](http://ebirlik.turmob.org.tr/) **on-line işlemler)**

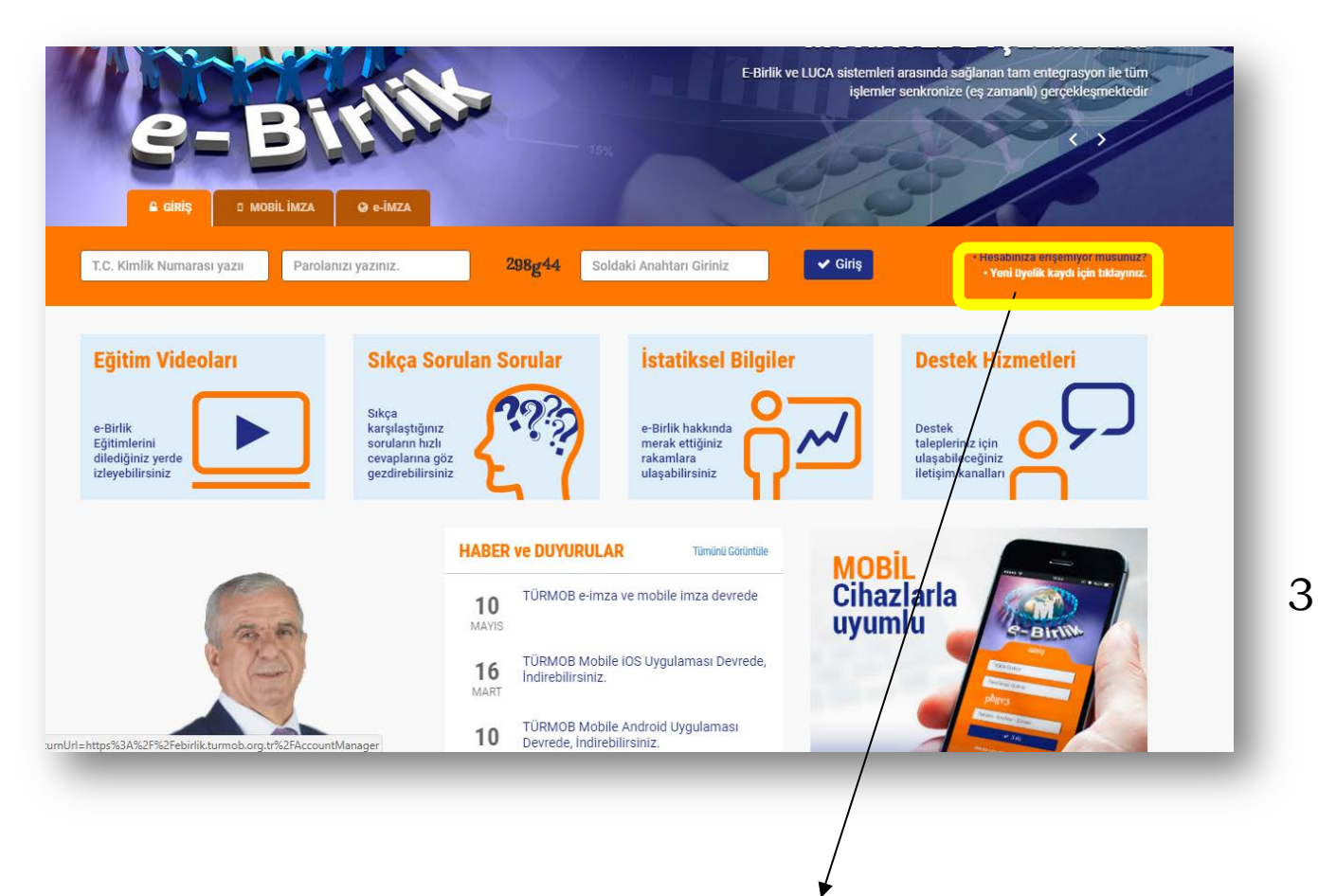

e-Birlik sistemine üyeliğiniz yok ise buradan üye olabilirsiniz.

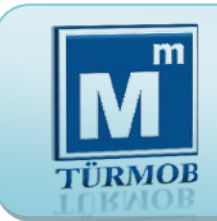

**Ödeme (**[http://ebirlik.turmob.org.tr](http://ebirlik.turmob.org.tr/) **on-line işlemler)**

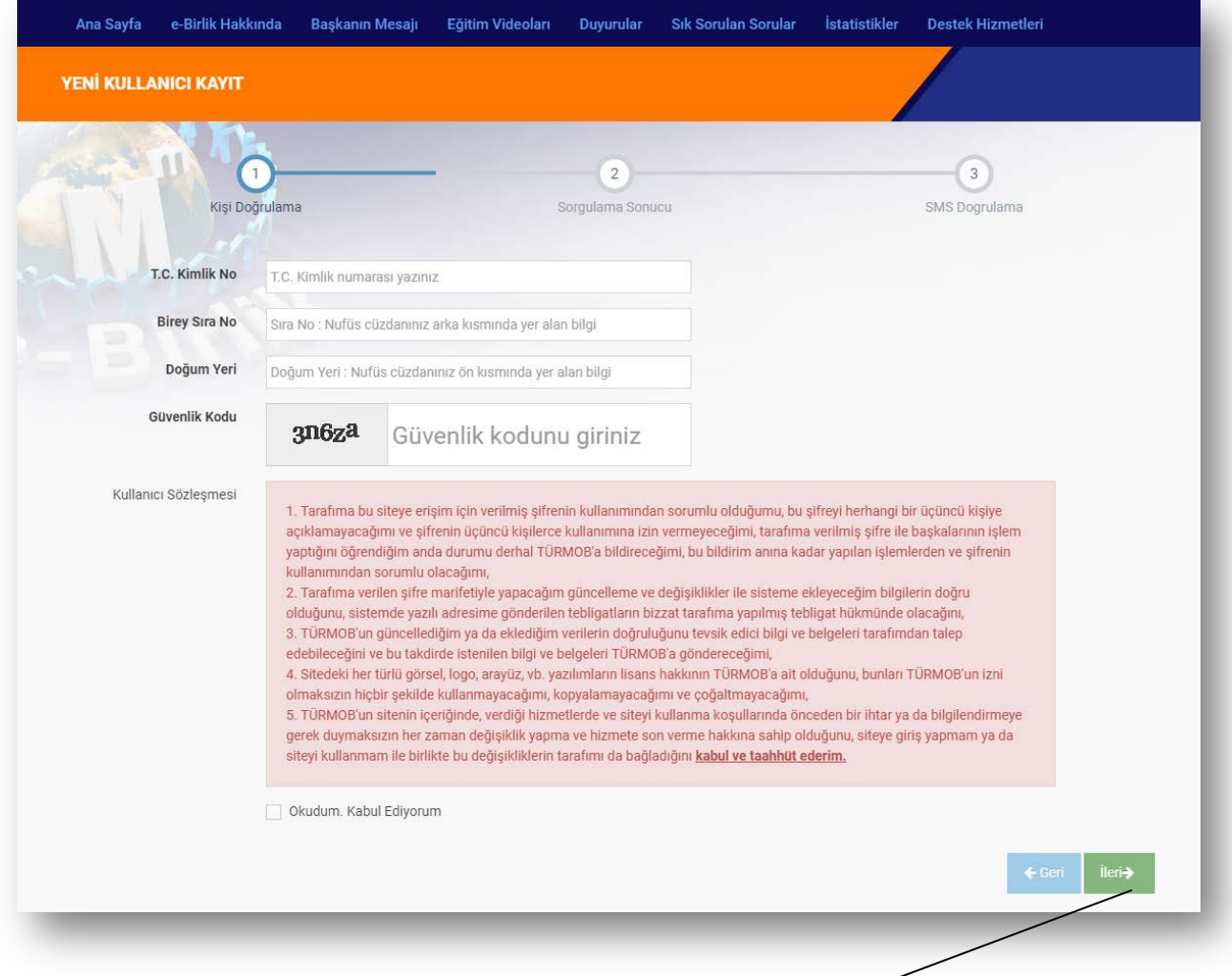

4

3 basit adımda üyelik işlemi gerçekleştirilir. Birinci adımda e-Birlik sisteminin istemiş olduğu kimlik doğrulaması gerçekleştirilir ve "**İleri**" butonuyla ikinci adıma geçilir.

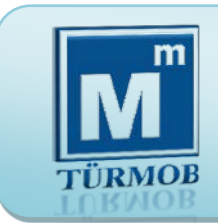

**Ödeme (**[http://ebirlik.turmob.org.tr](http://ebirlik.turmob.org.tr/) **on-line işlemler)**

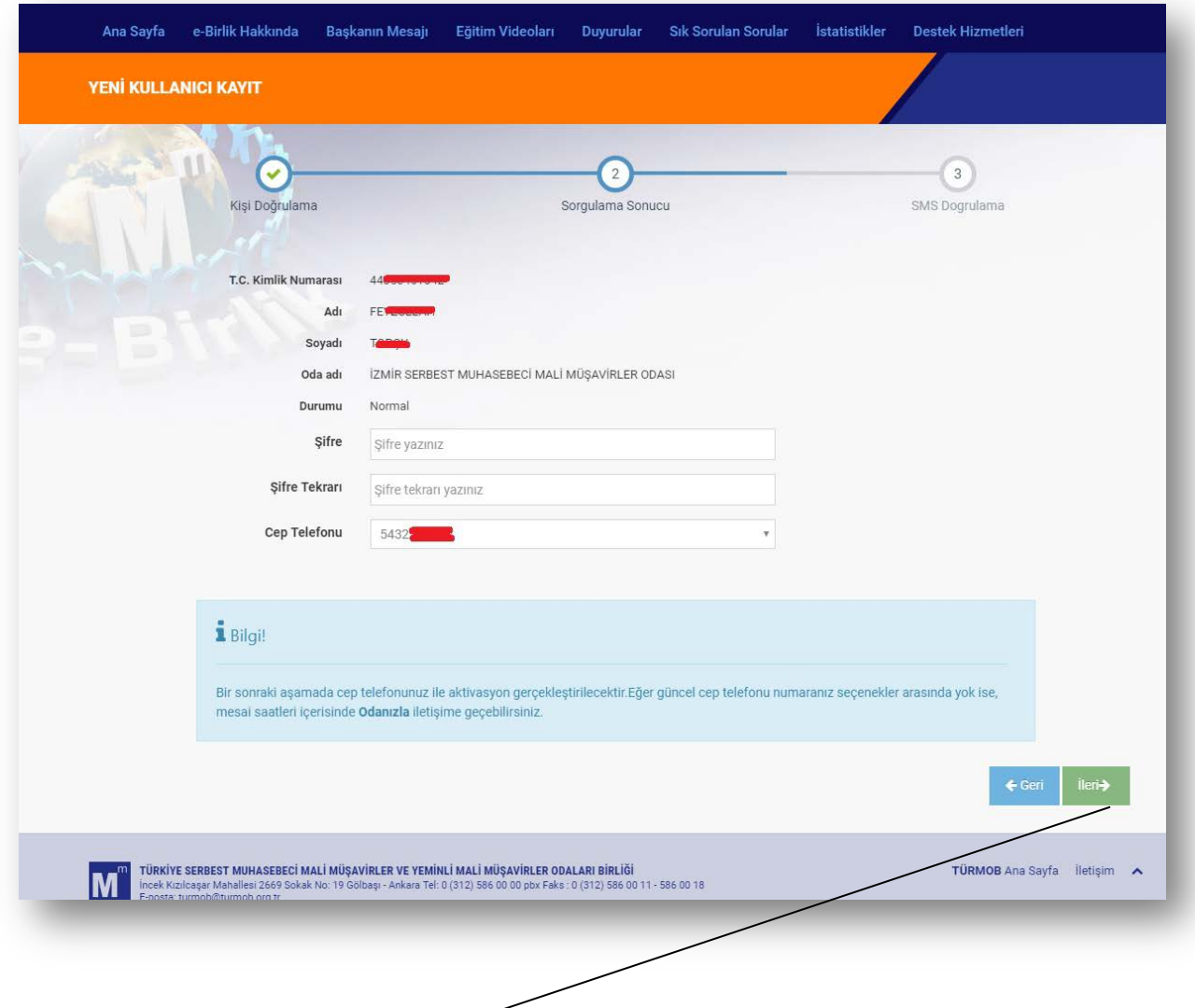

İkinci adımda şifre belirlenmelidir (şifre en az 8 haneli küçük harf, büyük harf ve rakamlardan oluşmalı Ör: Ee123456) "**İleri**" butonuyla üçüncü adıma geçilir.

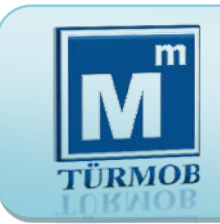

**Ödeme (**[http://ebirlik.turmob.org.tr](http://ebirlik.turmob.org.tr/) **on-line işlemler)**

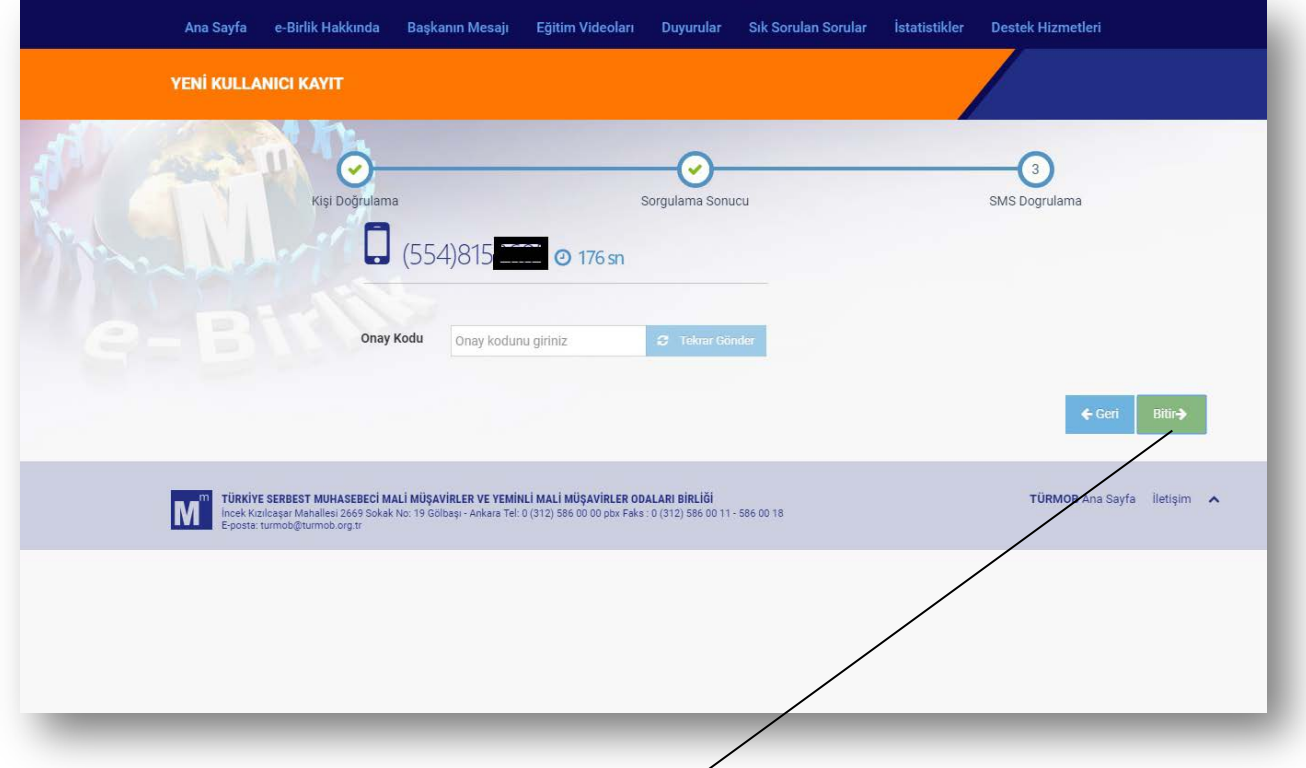

6

Üçüncü ve son adımda cep telefonuna gelen sms doğrulama kodu girildikten sonra "**Bitir**" butonuna tıklayarak kayıt işlemi tamamlanmış olur.

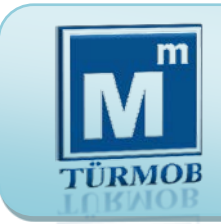

#### **Etik Eğitim Portalı (**[http://ebirlik.turmob.org.tr](http://ebirlik.turmob.org.tr/)**)**

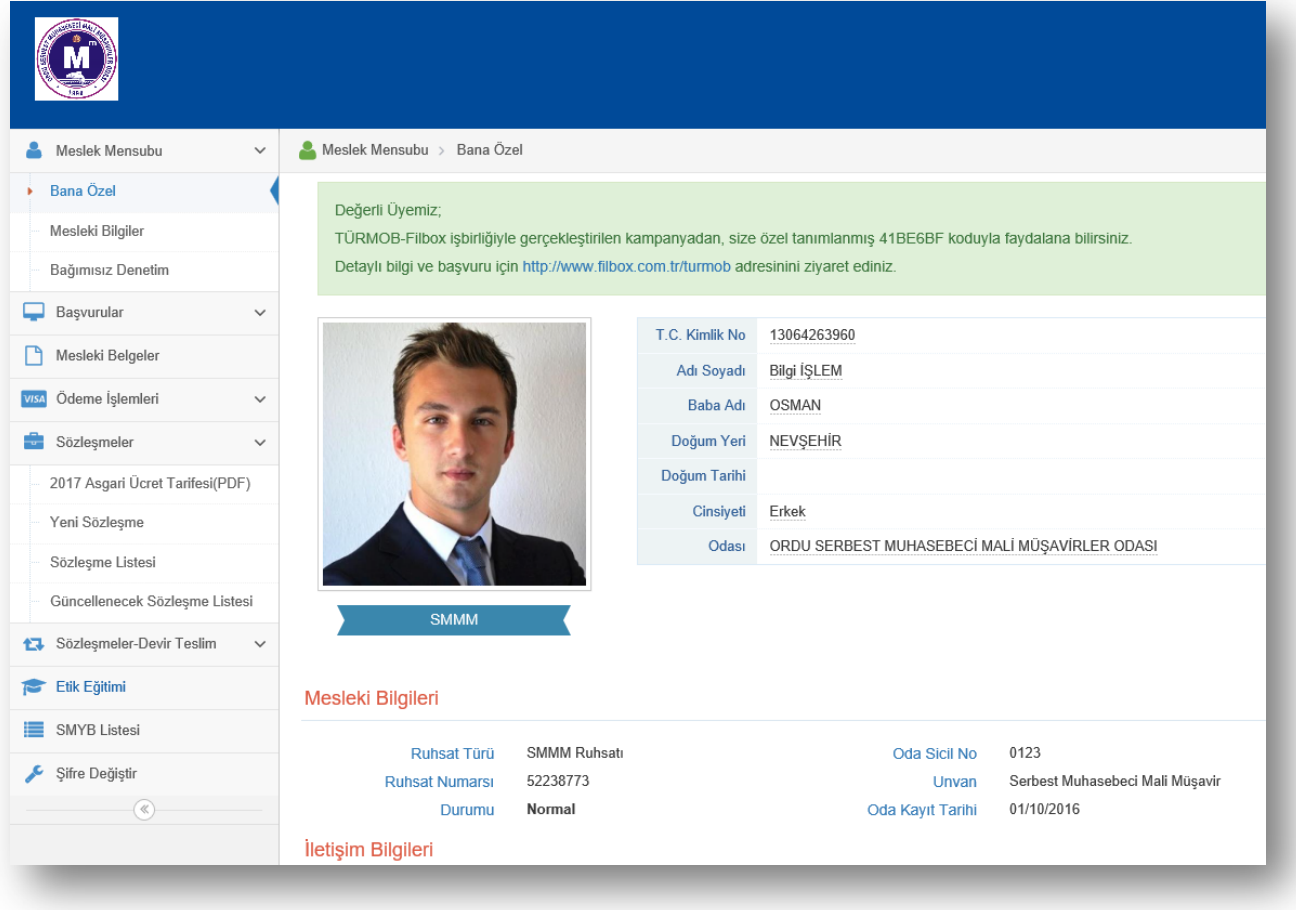

e-Birlik sistemine giriş yapıldıktan sonra, **Etik Eğitimi** başlığına tıklanır ve ödeme sayfasına geçiş yapılır. Eğer etik ücreti daha önceden ödenmiş ise sistem doğrudan sizi etik eğitim sayfasına yönlendirir.

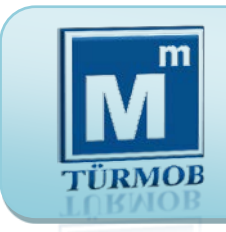

**Etik Eğitim Portalı (**[http://ebirlik.turmob.org.tr](http://ebirlik.turmob.org.tr/)**)**

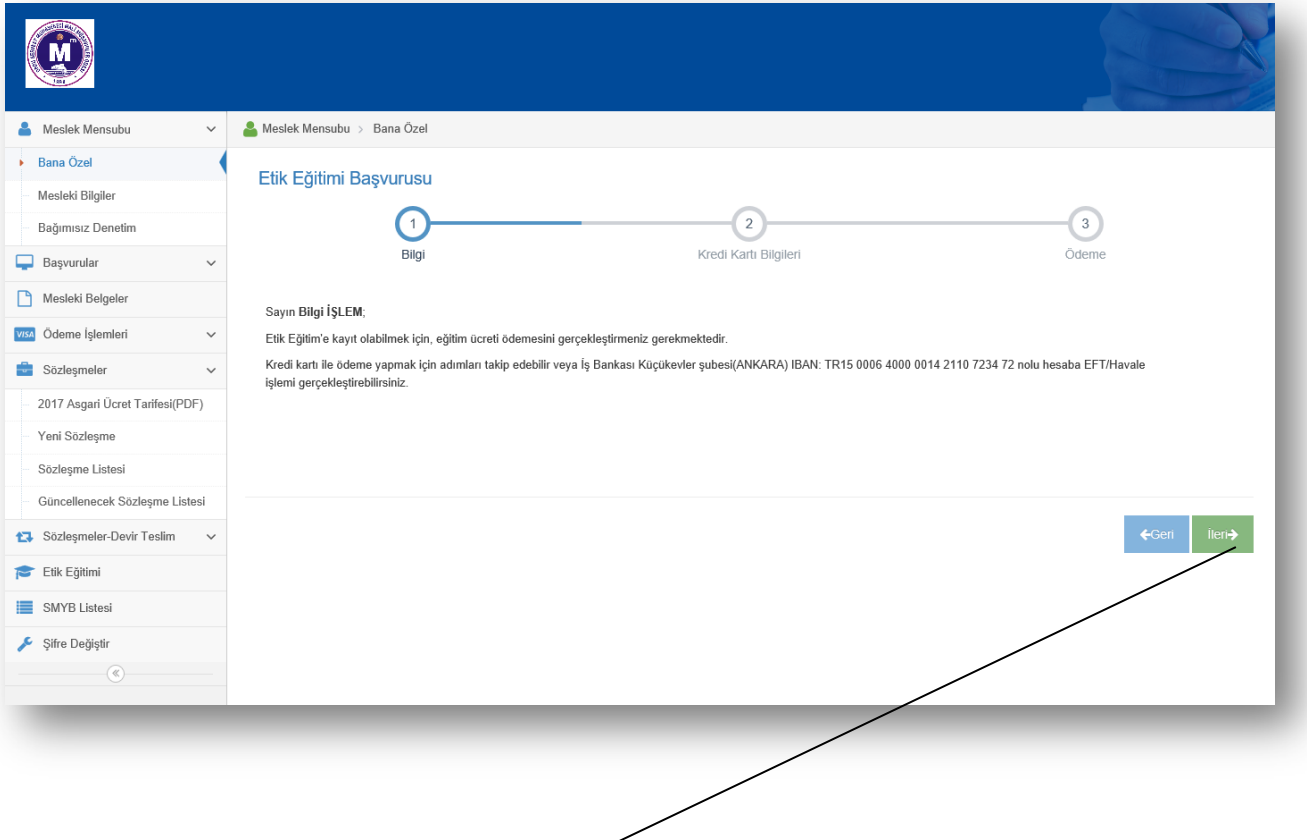

Sayfa açıldığında bilgilendirme mesajı gelir, kredi kartı ile ödeme yapmak için "**İleri**" butonuna tıklanır.

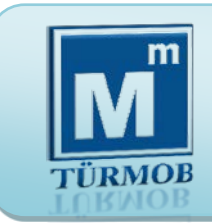

**Etik Eğitim Portalı (**[http://ebirlik.turmob.org.tr](http://ebirlik.turmob.org.tr/)**)**

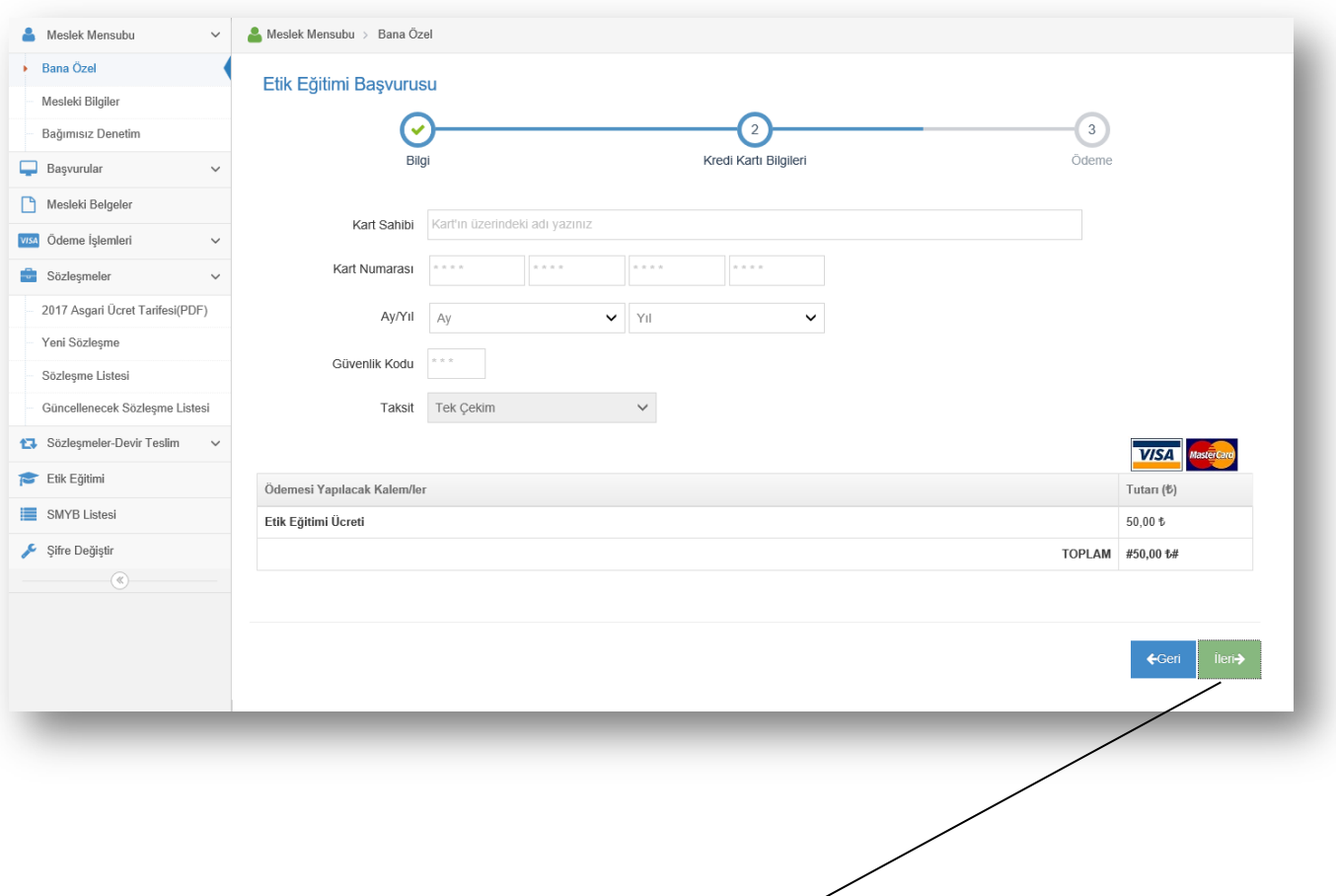

9

Kart bilgileri girildikten sonra "**ileri**" butonuna tıklanarak son adım olan Ödeme onayı sayfasına geçilir.

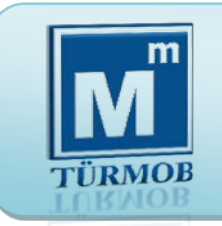

**Etik Eğitim Portalı (**[http://ebirlik.turmob.org.tr](http://ebirlik.turmob.org.tr/)**)**

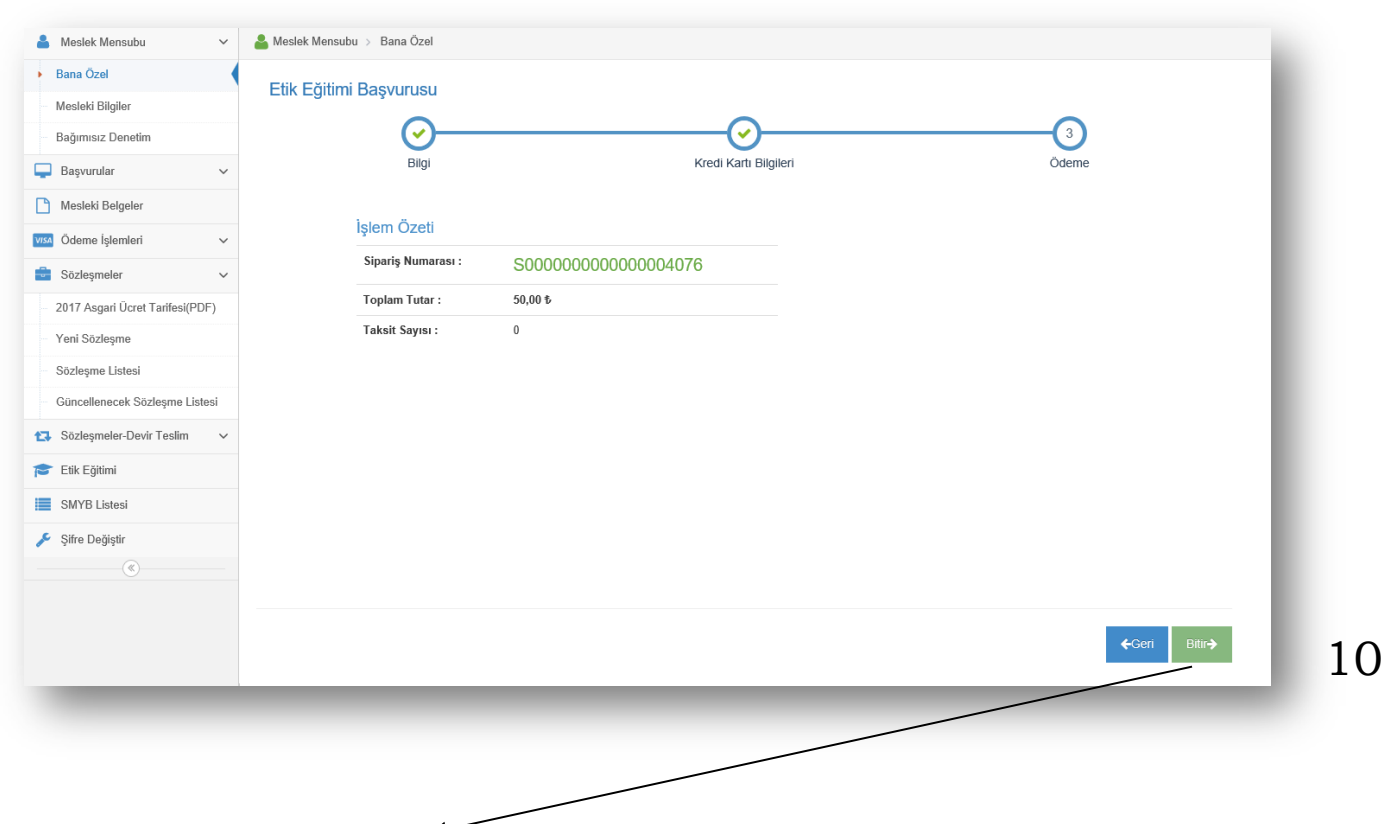

Ödeme onayını "**Bitir**" butonu ile verdikten sonra e-Birlik sistemi banka onay sayfasına geçiş yapar.

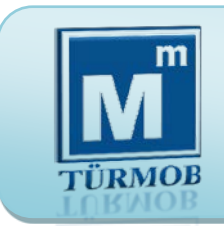

**Etik Eğitim Portalı (**[http://ebirlik.turmob.org.tr](http://ebirlik.turmob.org.tr/)**)**

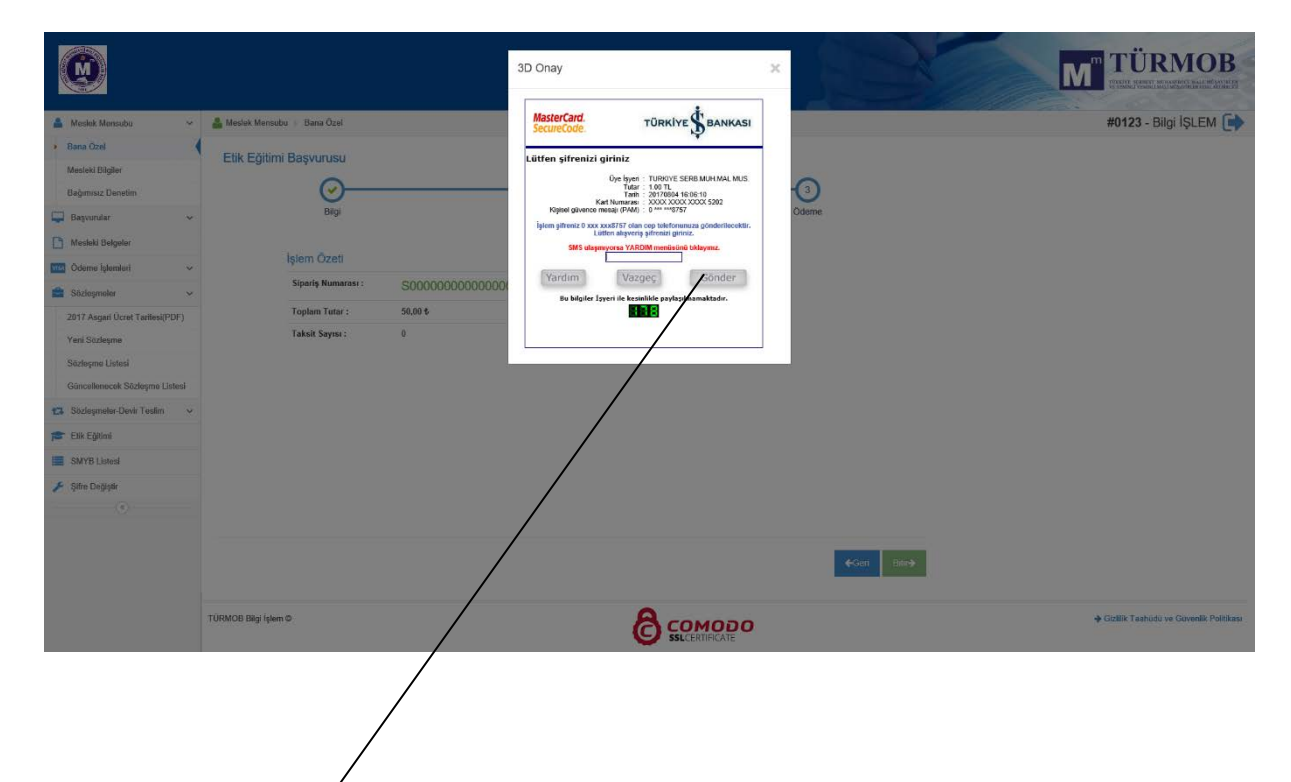

Bankanız tarafından SMS olarak gönderilen onay kodunu girip "**Gönder**" butonuna tıkladığınızda ödeme işlemi gerçekleştirilmiş olur.

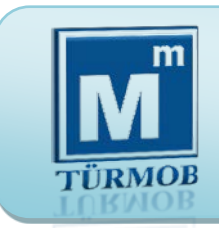

**Etik Eğitim Portalı (**[http://ebirlik.turmob.org.tr](http://ebirlik.turmob.org.tr/)**)**

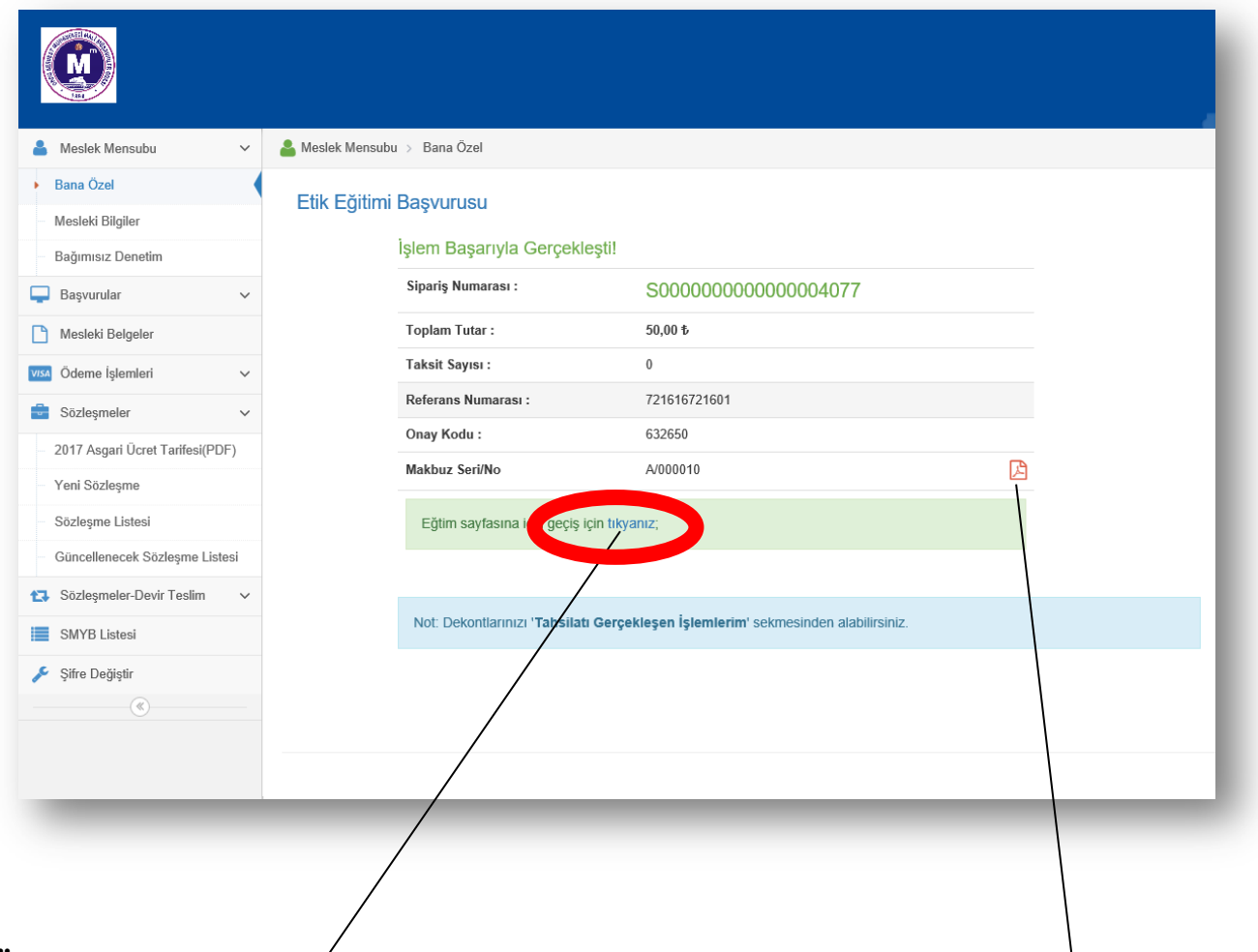

Ödeme işlemi tamamlandıktan sonra "**Eğitim sayfasına geçiş için tıklayınız**" butonu ile Etik Eğitim sayfasına giriş yapılır.

Yapılan ödemenin makbuzunu almak için pdf butonuna tıklamanız yeterlidir.

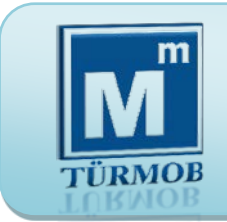

**Eğitime Giriş [\(http://etik.tesmer.org.tr\)](http://etik.tesmer.org.tr/)**

Etik Eğitimi e-Birlik sisteminden giriş yapılabileceği gibi aşağıda ki Etik Eğitimi portalından da giriş yapılabilir. Bu portaldan Etik Eğitim ile ilgili süreç, yönetmelik, ilgili bağlantı adreslerine ulaşılabilir.

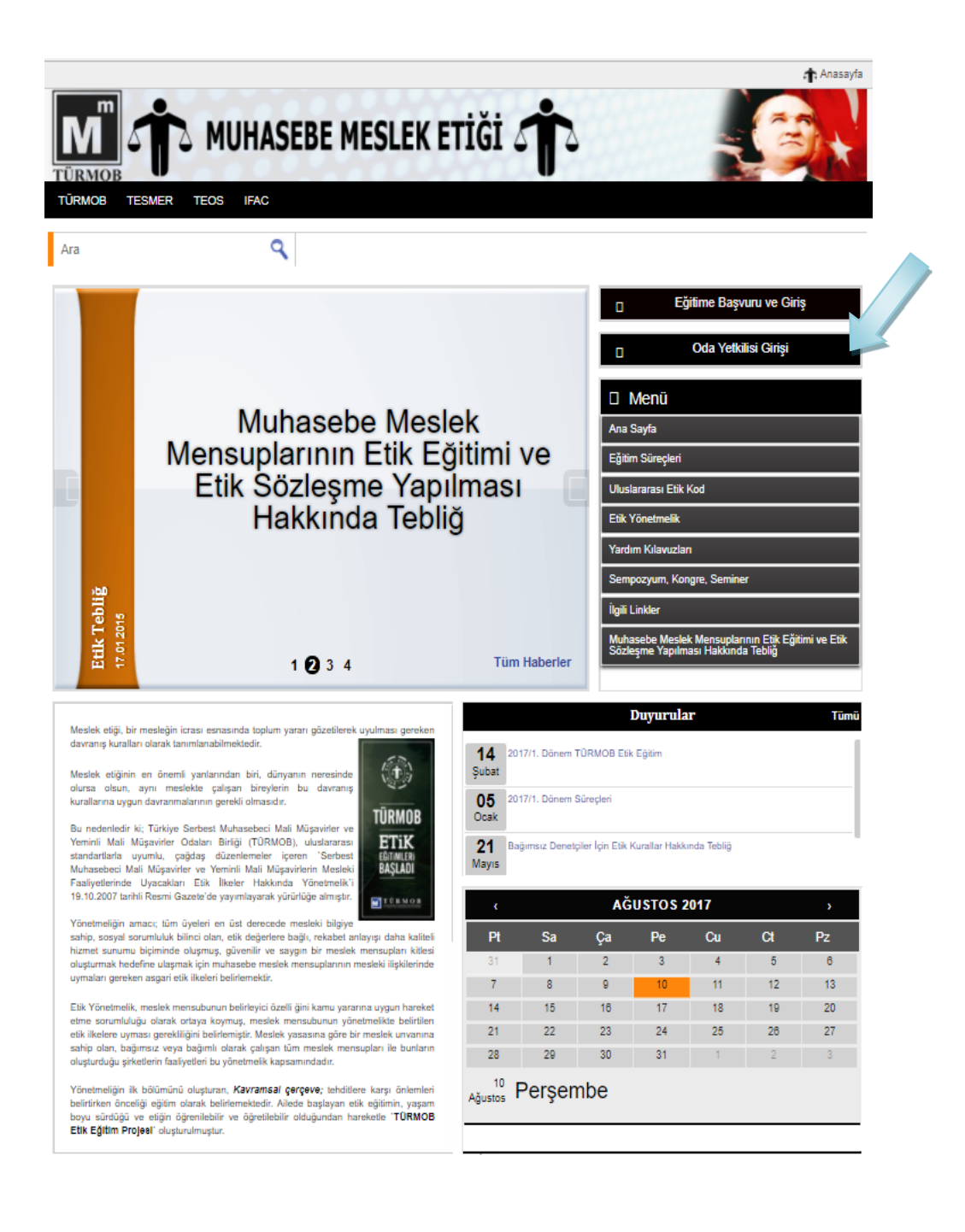

13

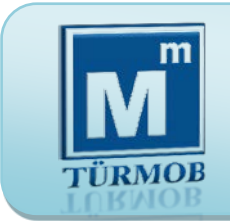

**Oda İşlemleri [\(http://etik.tesmer.org.tr\)](http://etik.tesmer.org.tr/)**

Sistem sizi otomatik olarak [http://giris.tesmer.org.tr](http://giris.tesmer.org.tr/) adresine yönlendirecektir.

Daha önce TEOS Sistemine giriş yaptıysanız T.C. Kimlik Numaranız ve Şifreniz (şifrenizi unuttuysanız Şifremi Unuttum kısmına tıklayarak yeni şifre talep edebilirsiniz.) ile giriş yapınız.

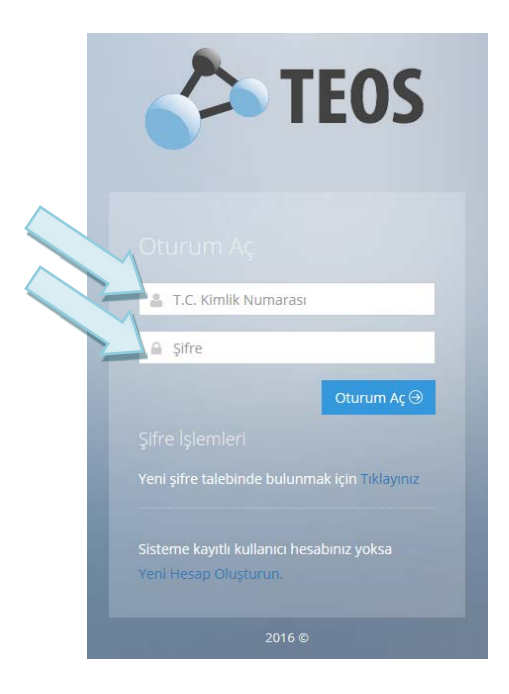

14

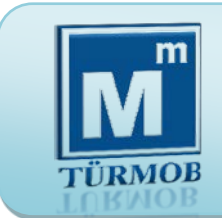

#### **Oda İşlemleri Etik Eğitim Sitesine Giriş [\(http://etik.tesmer.org.tr\)](http://etik.turmob.org.tr/)**

Etik Oda yetkisi verilen kullanıcılar http://etik.turmob.org.tr sitesine TEOS Kullanıcı Adı ve Şifresi ile giriş yaparlar.

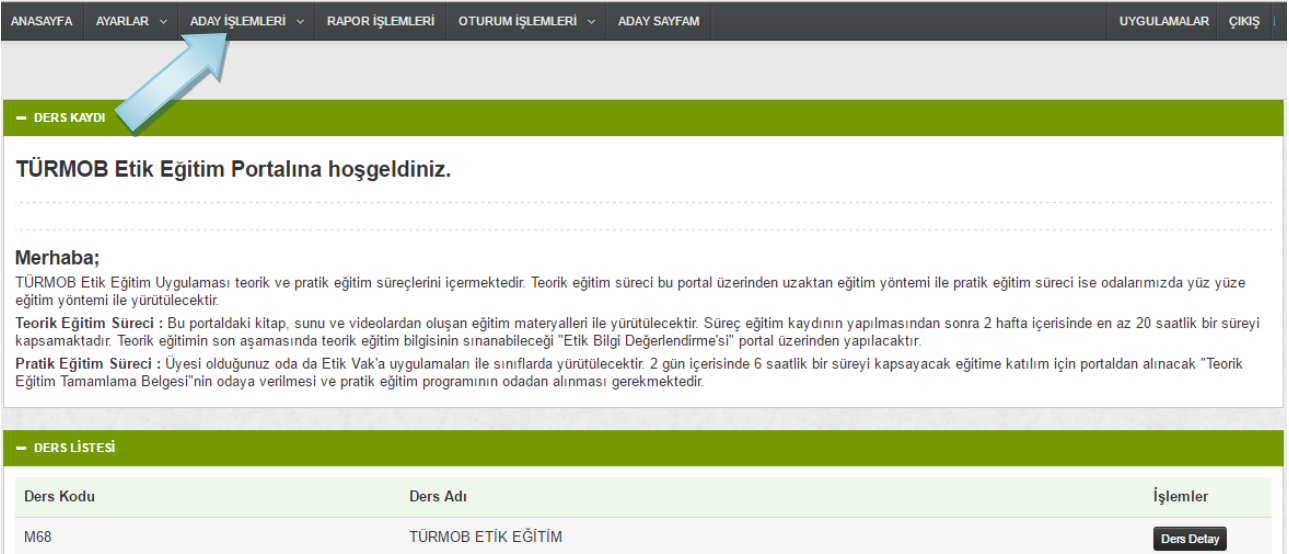

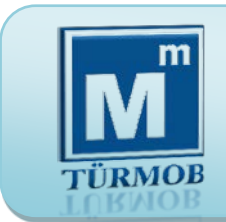

**Oda İşlemleri Bina ve Salon Ekleme [\(http://etik.tesmer.org.tr\)](http://etik.turmob.org.tr/)**

Pratik Eğitim için yeni bina eklemek isterseniz.Bina işlemleri menüsünden yeni bina ekleyebilirsiniz.

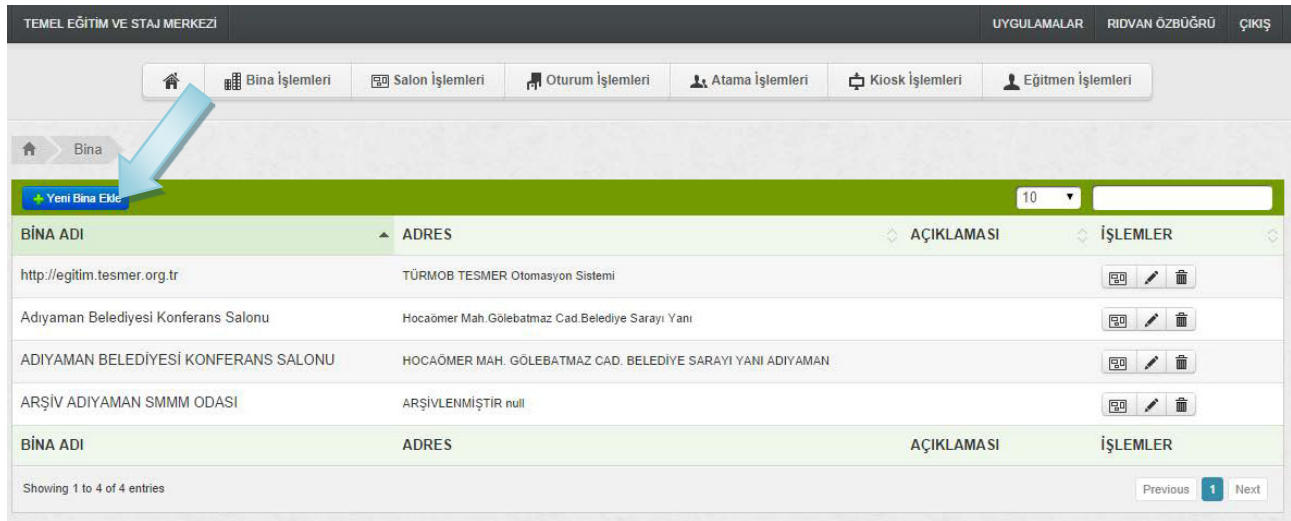

Eklemiş olduğunuz binaya salon tanımlamak isterseniz. Salon işlemleri bölümünden yeni salon ekleyebilirsiniz.

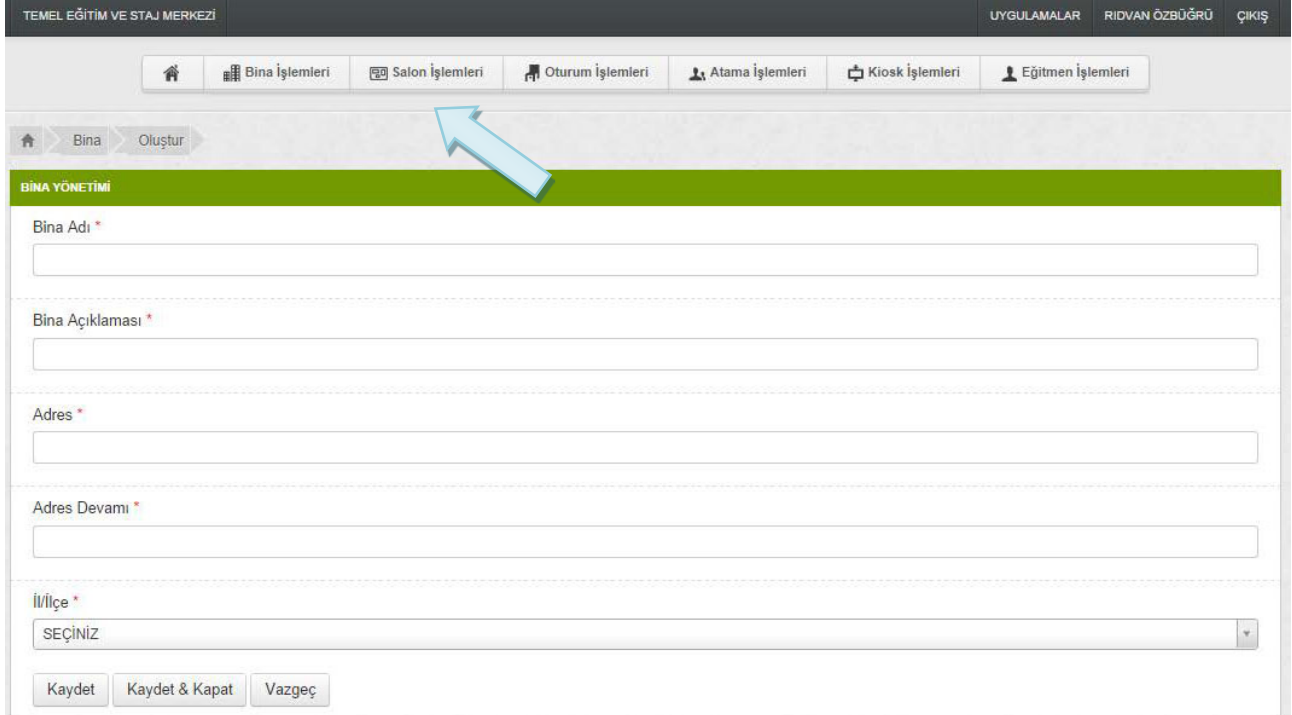

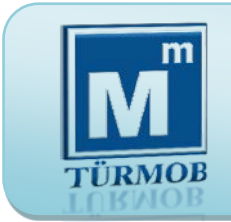

**Oda İşlemleri Ders Programı Ekleme [\(http://etik.tesmer.org.tr\)](http://etik.tesmer.org.tr/)**

Etik eğitim için Oturum İşlemleri menüsünden yeni eğitim düzenle menüsüne tıklayarak pratik eğitim ders programını belirleye bilirsiniz.

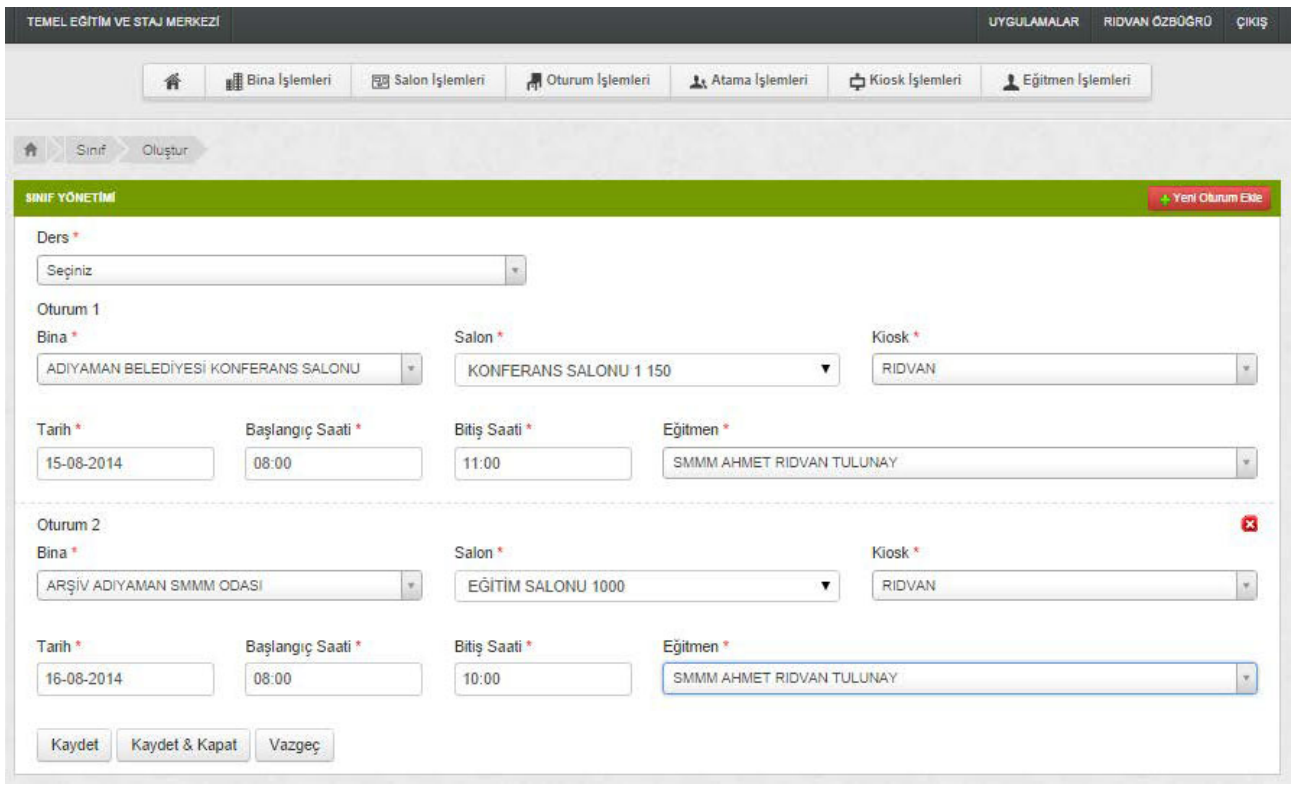

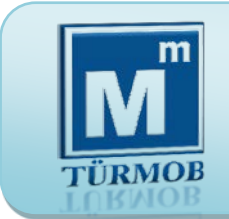

**Oda İşlemleri Sınıf Ataması [\(http://etik.tesmer.org.tr\)](http://etik.tesmer.org.tr/)**

Oturum işlemlerinden ders programını belirledikten sonra atama işlemleri menüsünden oluşturmuş olduğunuz sınıfa atama yapabilirsiniz.

TÜRMOB tarafından eğiticinin görevlendirilmesi ile Pratik Eğitim Programı odanıza bildirilecektir.

Eklemiş olduğunuz sınıfa Pratik Eğitim tarihlerini, eğitim verecek eğiticiyi ve sınıfta eğitime katılacak meslek mensuplarımızın atamasını yapabilir, eğitim başlayana kadar ekleme çıkarma işlemi yapabilirsiniz. Pratik Eğitimin başladığı saatten sonra değişiklik yapma yetkisi TESMER'de olacaktır.

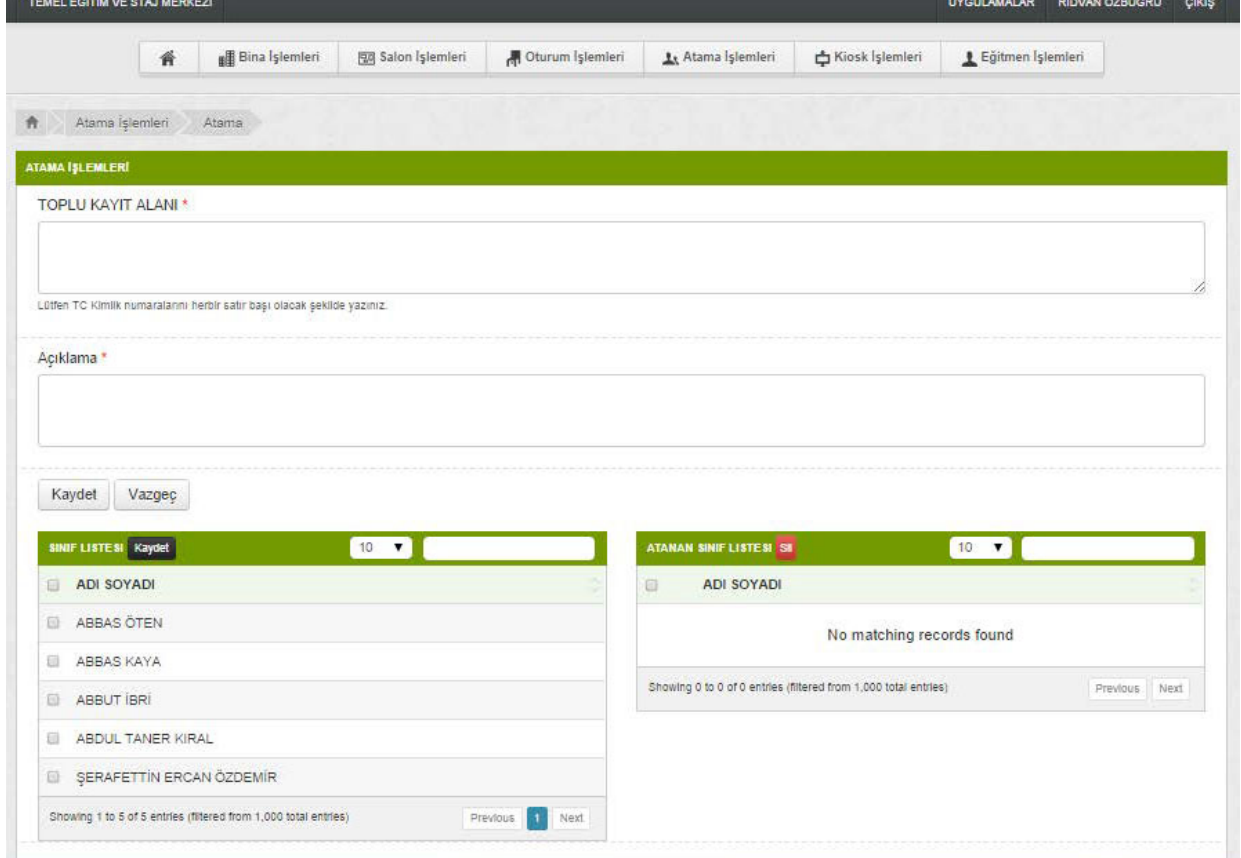

18

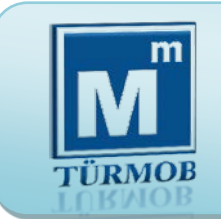

#### **Bilgilendirme [\(http://etik.tesmer.org.tr\)](http://etik.tesmer.org.tr/)**

2 haftalık süre sonunda derslerin en az % 85'ini takip etmiş olan meslek mensuplarımız [http://sinav.tesmer.org.tr](http://sinav.tesmer.org.tr/) adresine yönlendirilecek ve "Etik Bilgi Değerlendirmesi"ne katılacaklardır. Etik Bilgi Değerlendirmesi 10 soruluk test şeklinde olup, tamamlayabilmek için 60 puan almak yeterli olacaktır. 60 puan alamayan 'meslek mensuplarımız 60 puan alıncaya değin diledikleri sayıda değerlendirmeye katılmaya devam edebileceklerdir.

Etik Bilgi Değerlendirmesi'ni tamamlayan meslek mensuplarımız "Teorik Eğitim Tamamlama Sertifikası'nı alabilirler.

Teorik Eğitimini tamamlayan meslek mensuplarımızı web sitesi üzerinden görebilirsiniz.

Pratik Eğitimin tamamlanmasından sonra Pratik Eğitime katılan meslek mensuplarımızın eğitime katılıp katılmadıkları bilgisini web sitesi üzerinden işaretleyebilirsiniz.

Etik Eğitimi Tamamlayan meslek mensupları ile "Muhasebe Meslek Etiği Sözleşme"si yapılabilir.

"Muhasebe Meslek Etiği Sözleşme"si yapılan meslek mensuplarının, sözleşme tarihi ve bilgileri oda kullanıcısı tarafından web sitesine kaydedilir.

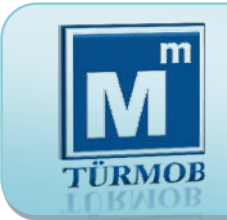

**Etik Sözleşme [\(http://etik.tesmer.org.tr\)](http://etik.tesmer.org.tr/)**

Etik Eğitimi Tamamlayan meslek mensupları ile "Muhasebe Meslek Etiği Sözleşme"si yapılabilir.

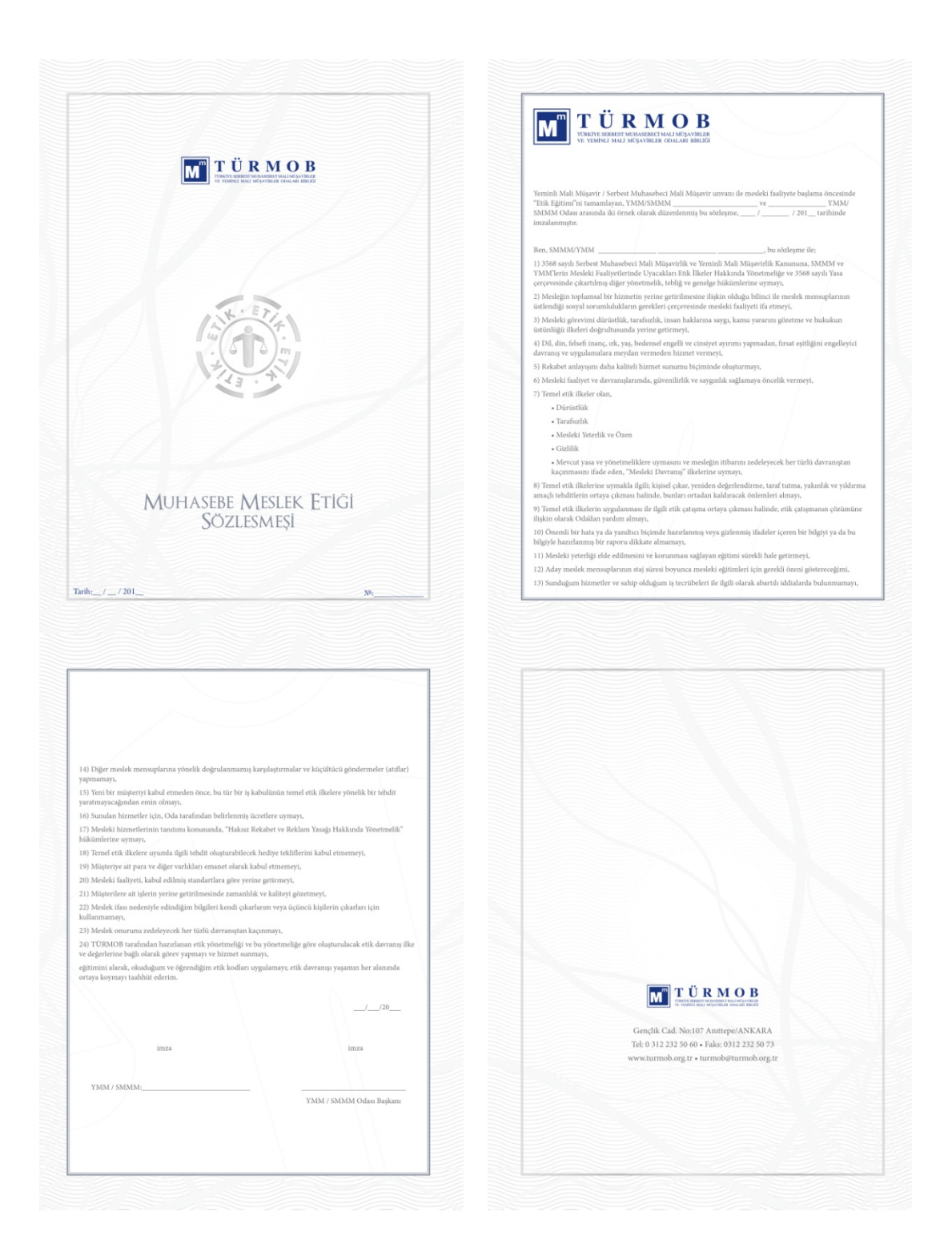

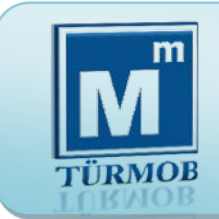

**Etik Sözleşme [\(http://etik.tesmer.org.tr\)](http://etik.tesmer.org.tr/)**

Oda ile sözleşme yapan meslek mensubuna işyerinde  $bulundurulmak$  üzere TÜRMOB tarafından Meslek Etiği Taahhütnamesi" verilir.

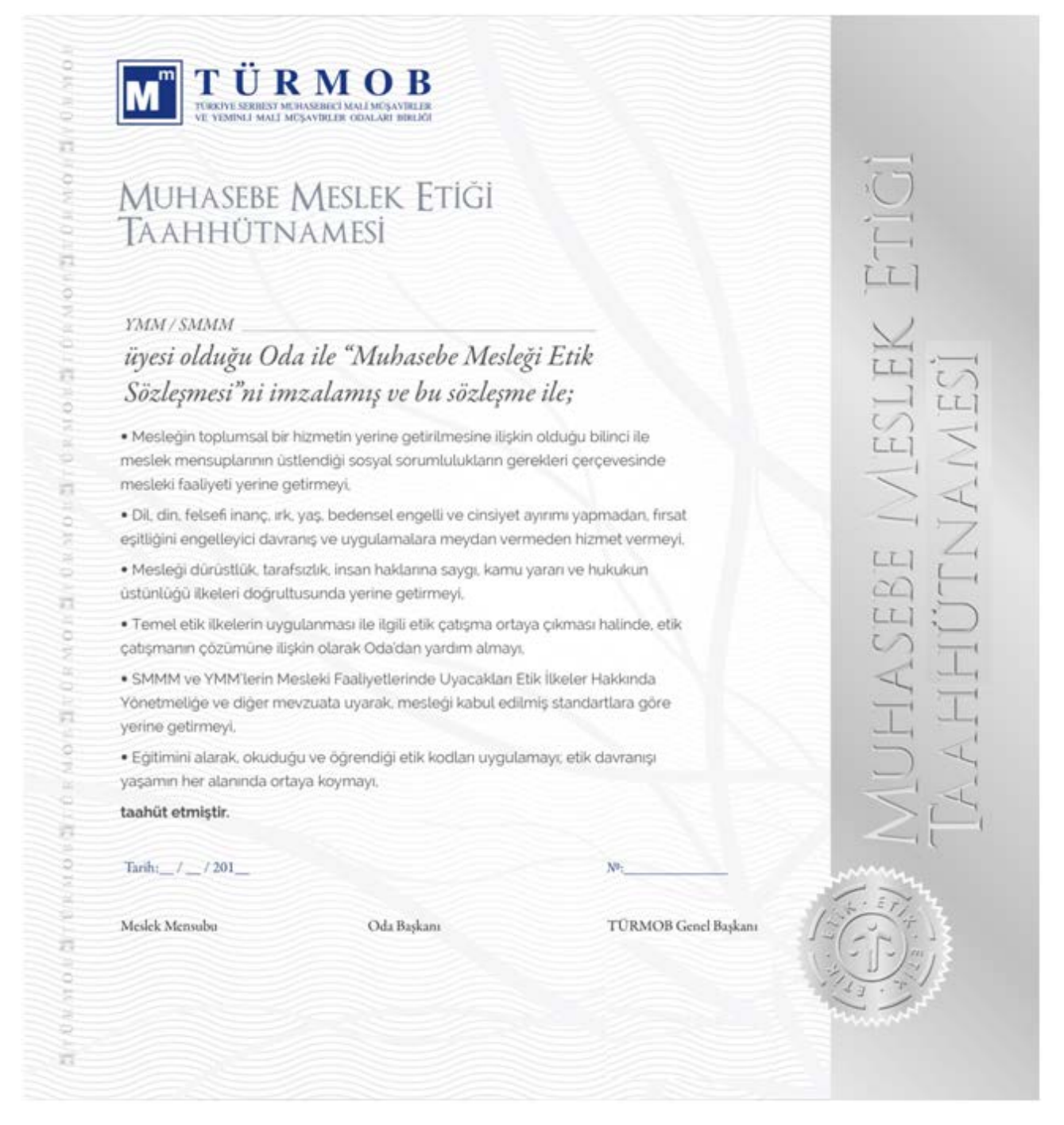